## **Создание базы данных TDMS Фарватер**

В меню ПУСК запускаем от имени администратора TDMS Фарватер 1.0 Администратор

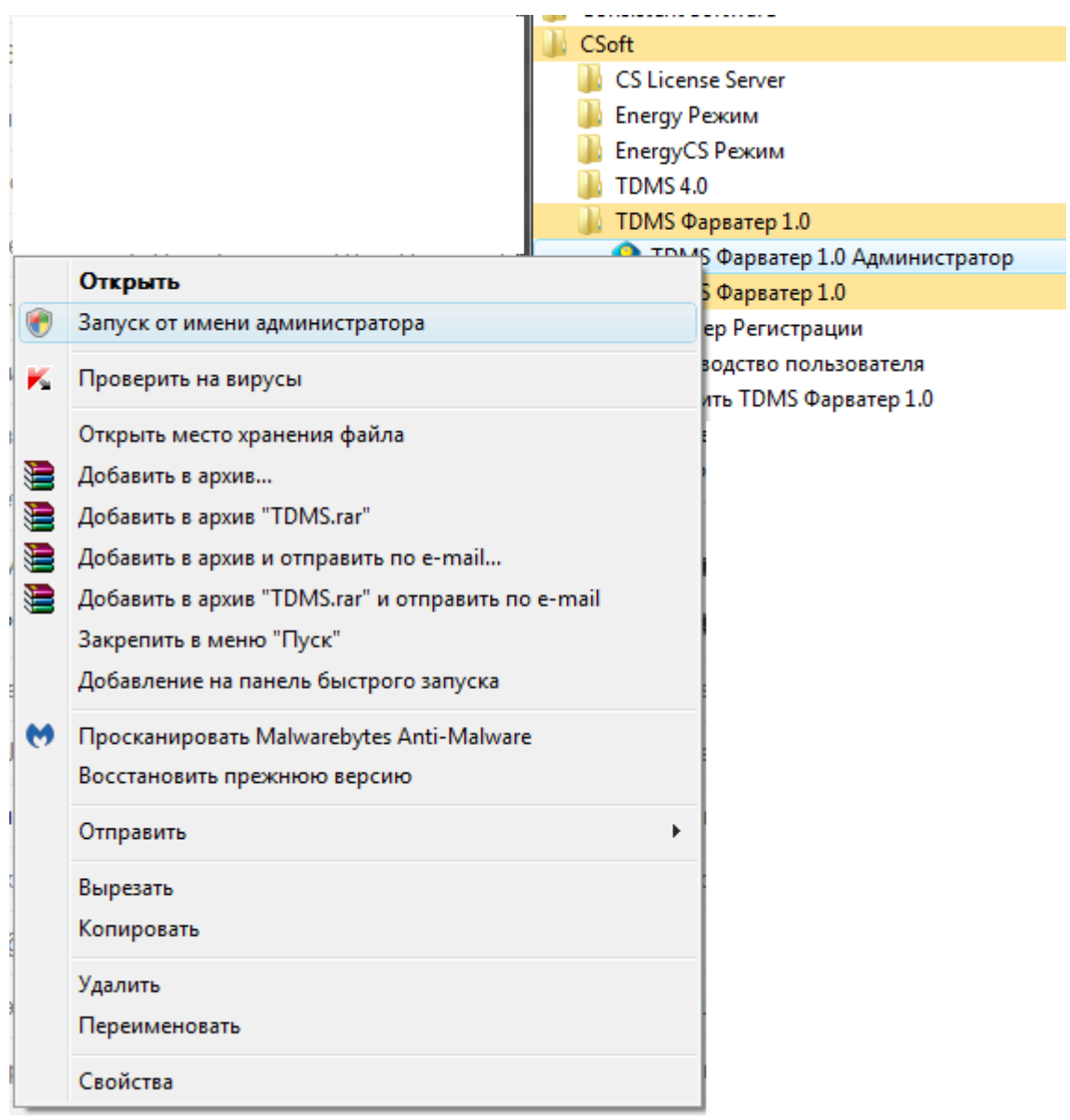

## Открывается окно Администратор базы, выбираем Создать новую базу данных

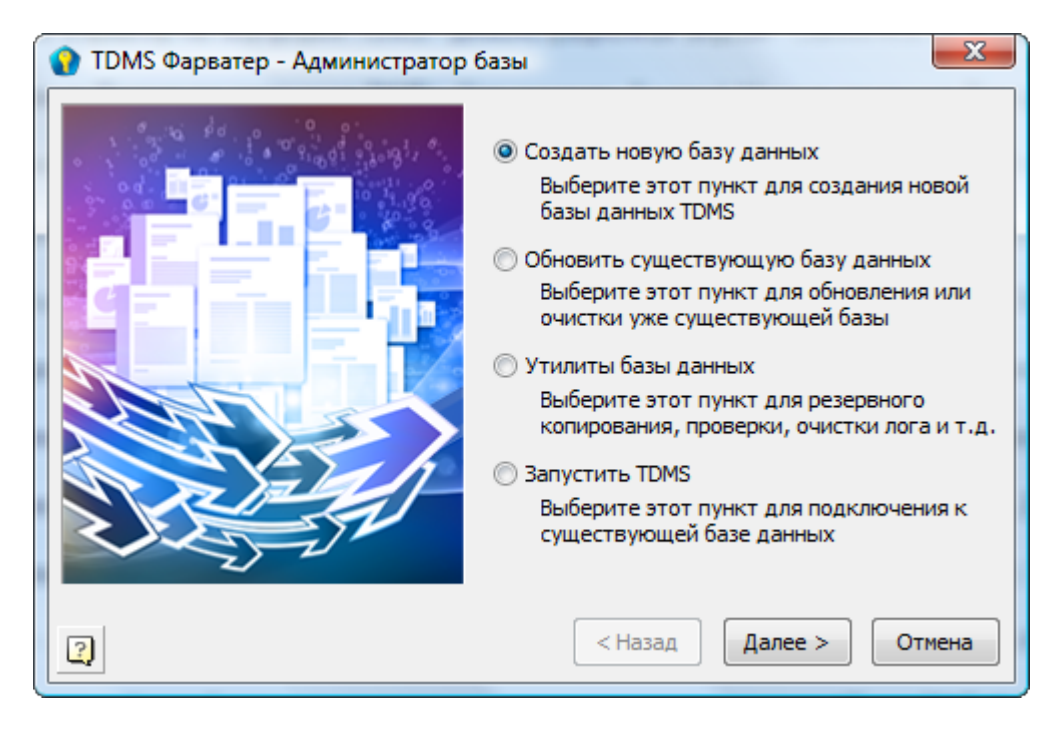

В появившемся окне выбираем Тип базы данных: Microsoft SQL Server,

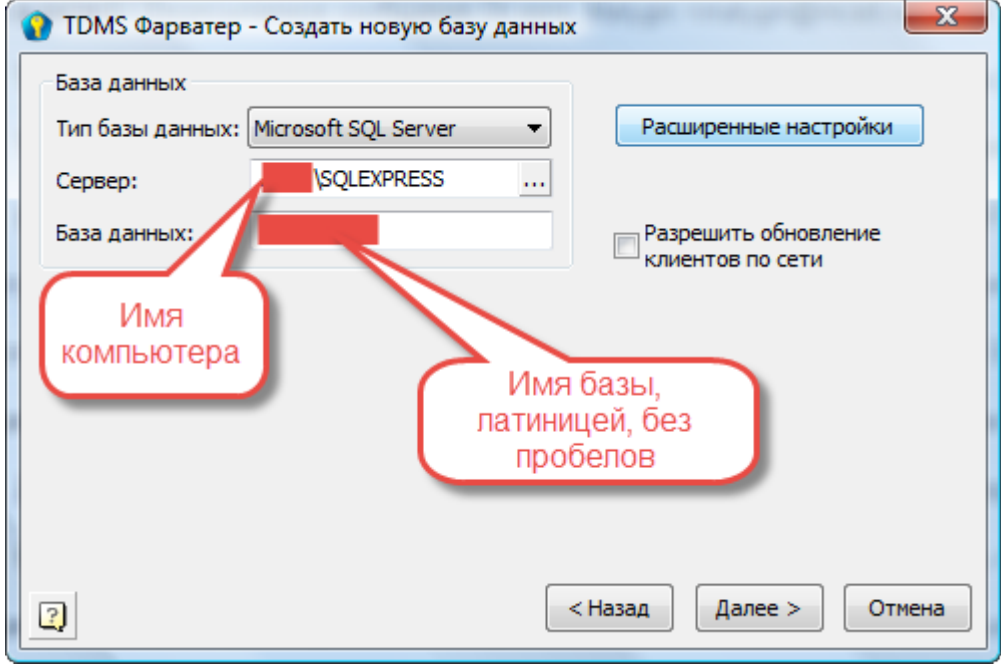

имя сервера, с случае, если вы указывали при установке SQL Server Именованный экземпляр,

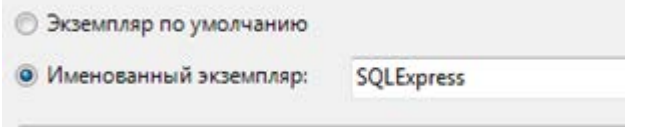

имя сервера состоит из имени компьютера, на котором установлен SQL Server, и, через слеш, имени экземпляра, в приведенном примере COMPUTER\_NAME\SQLEXPRESS.

Имя Базы данных указывается латиницей без пробелов, например, FARVATER\_01.

Нажимаем Далее.

Следующим этапом нужно выбрать тип Аутентификации.

Если Аутентификация SQL Server, то вводится пароль для пользователя SA:

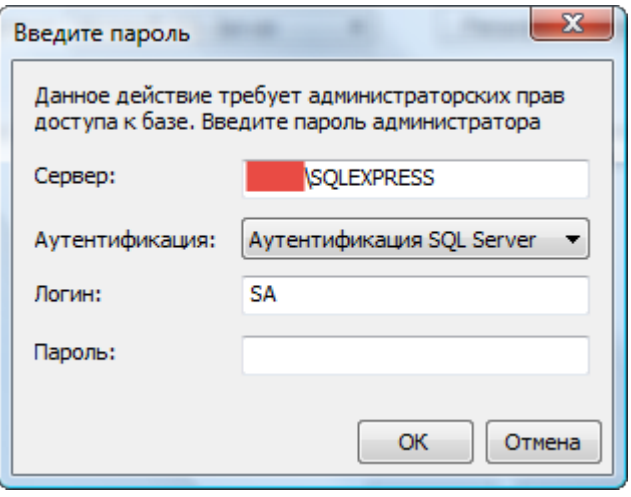

Если Аутентификация Windows, то пароль вводить не потребуется:

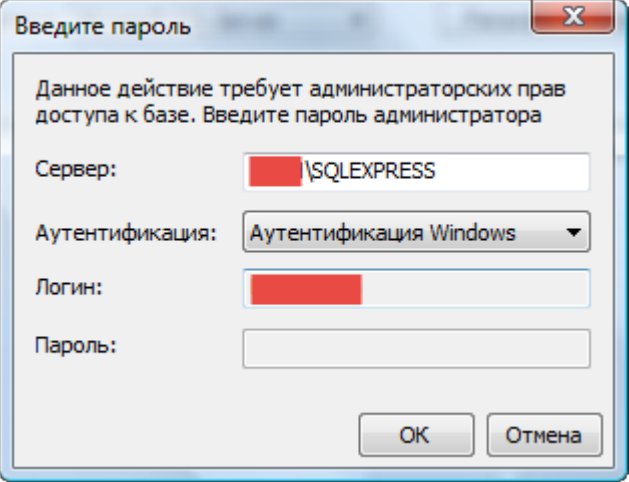

В следующем окне нажимаем Далее:

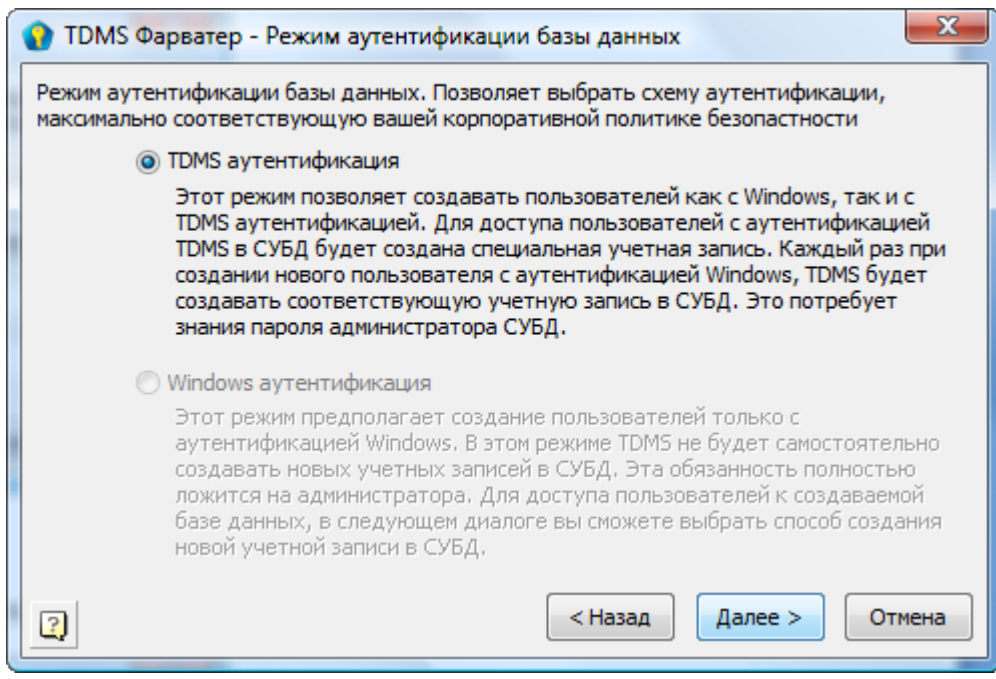

## Начинается процесс инсталляции базы данных TDMS Фарватер:

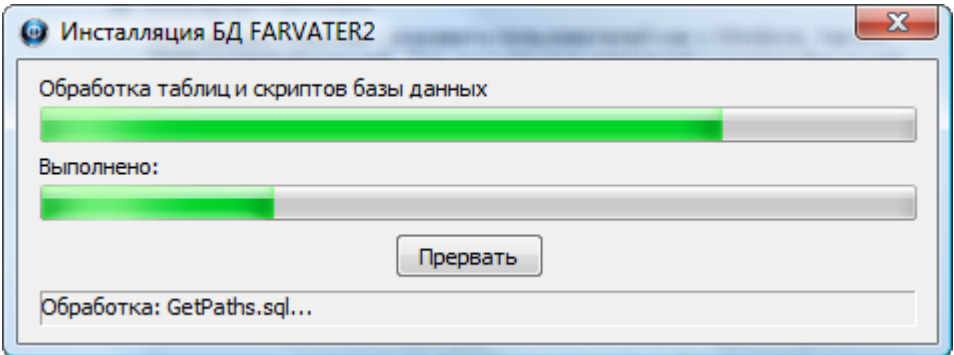

Если при создании новой базы данных у вас появилась ошибка:

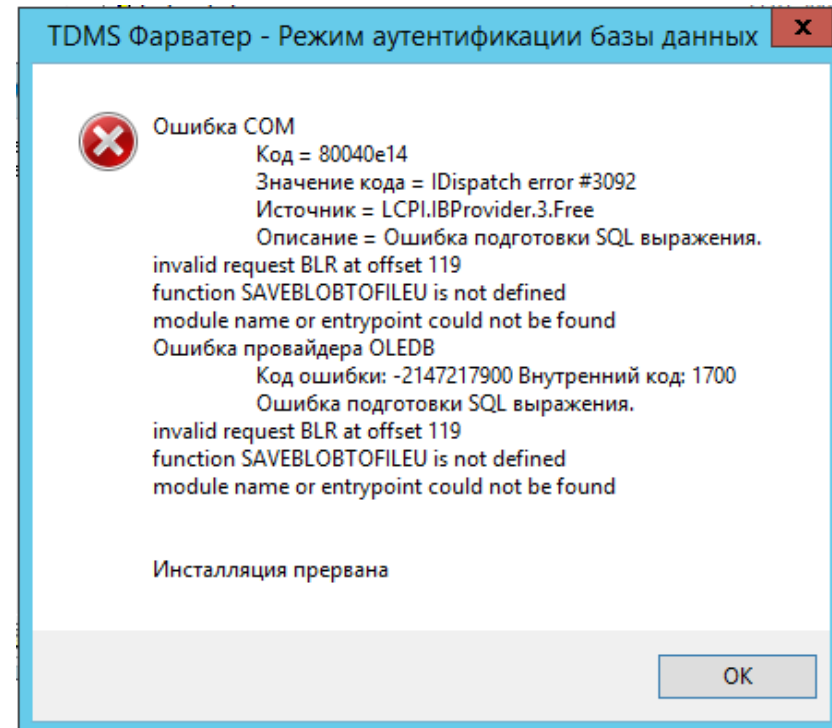

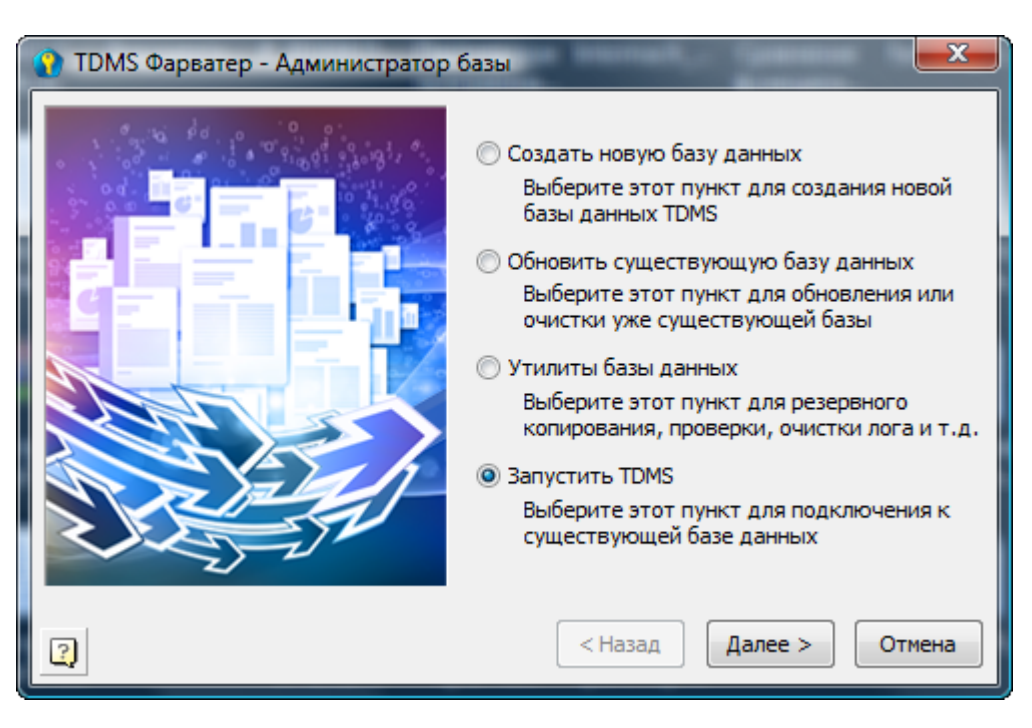

После завершения процесса инсталляции базы данных TDMS Фарватер появляется окно:

Нажимаем Далее.

Появляется окно запуска TDMS Фарватер:

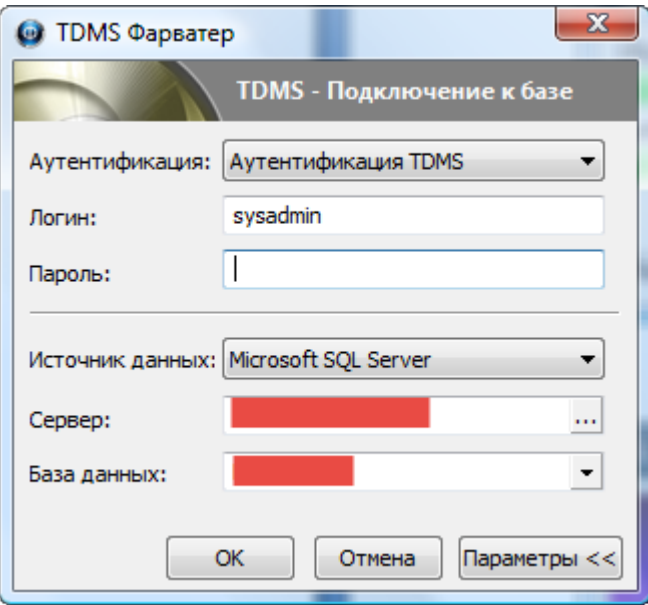

Логин администратора sysadmin, пароль пустой

Поля Сервер и База данных заполнены параметрами, которые вводились при создании базы данных TDMS Фарватер.

Нажимаем OK.

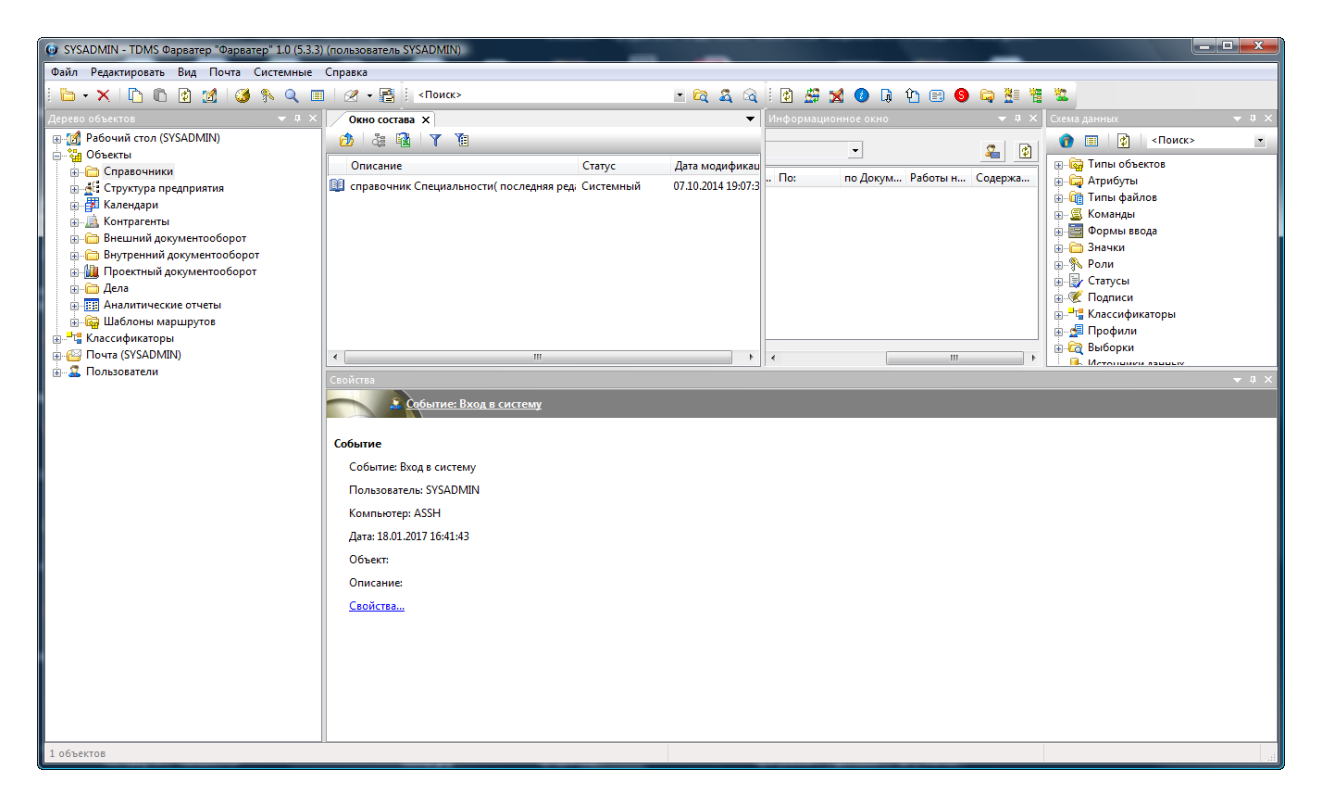

Теперь, если Вы хотите очистить базу данных от структуры демонстрационного предприятия и начать работать в новой базе данных выполните команду «Очистить штатное расписание демоверсии»

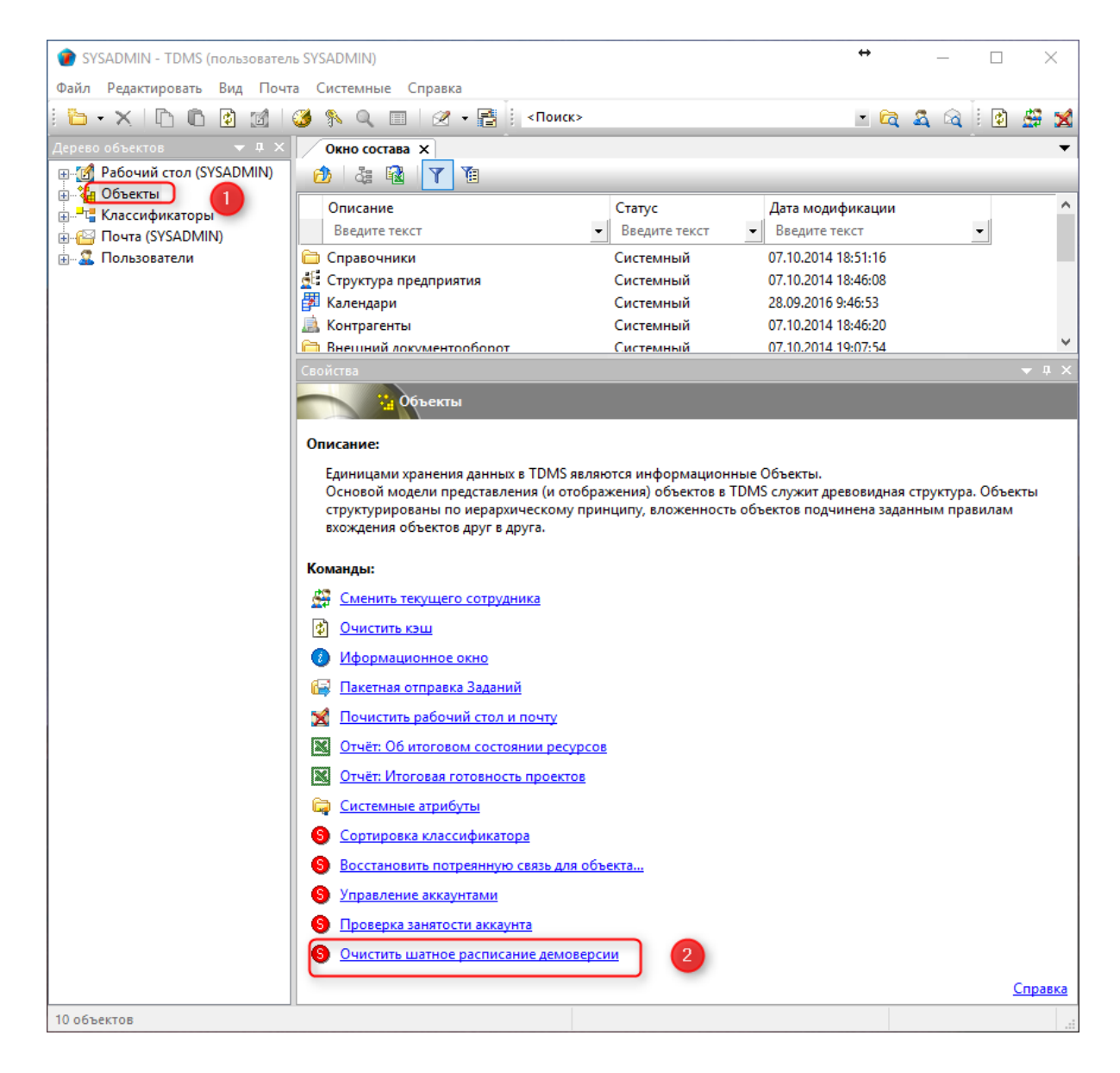